### Install & User Guide

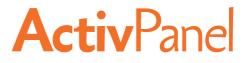

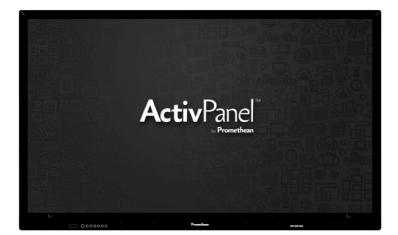

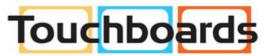

205 Westwood Ave, Long Branch, NJ 07740 Phone: 866-94 BOARDS (26273) / (732)-222-1511 Fax: (732)-222-7088 | E-mail: sales@touchboards.com

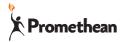

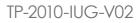

#### Copyright Information

TP-2010-IUG-V02 © 2016 Promethean Limited. All rights reserved.

All software, resources, drivers and documentation supplied in the Promethean ActivInspire download are copyright Promethean Ltd 2016. Promethean grants a license to install and use Promethean ActivInspire software, including any resources, drivers and documentation supplied in the download. Refer to the licence agreement for information about the terms and conditions of this licence.

Promethean is owner of a number of trademarks in several jurisdictions across the world. The Promethean products documented in this guide include aspects which are protected under their respective patent, copyright, design copyright, registered design and trademark laws.

HDMI, the HDMI logo and High-Definition Multimedia Interface are trademarks or registered trademarks of HDMI Licensing LLC. VESA is a registered mark of Video Electronics Standards Association.

Windows is a registered trademark or trademark of Microsoft Corporation in the United States and other countries.

All other trademarks remain the property of their respective owners.

This guide is distributed online. It may only be reproduced for use within the institution in which the product is used. For use outside of your institution, no part of this guide may be reproduced, transmitted, stored in a retrieval system or translated into any other language without the prior permission of Promethean Limited.

Please note that the content in this guide is protected under copyright law. Although every care has been taken in the compilation of this guide, Promethean Limited accepts no responsibility for errors or omissions, or for damages resulting from the use of information contained within the following pages.

### Contents

| Safety Information   | 4  |
|----------------------|----|
| Box Contents         | 6  |
| Installation         | 7  |
| Interfaces           | 13 |
| Setup                | 15 |
| Controls             | 21 |
| Operation            | 23 |
| Touch                | 29 |
| Cleaning             | 30 |
| Troubleshooting      | 31 |
| Compliance Statement | 32 |

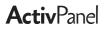

### Safety Information

Read and understand all safety information, operating instructions, and product labels before operating the ActivPanel. Keep this guide in a safe place for future reference.

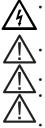

The lightning flash with arrow-head symbol, within an equilateral triangle, is intended to alert the user to the presence of "dangerous voltage" within the product's enclosure that may be sufficient to constitute a risk of electric shock to persons.

- The exclamation mark within a triangle is intended to alert the user to the presence of important operating and maintenance (servicing) instructions.
- To reduce the risk of fire or electric shock, do not expose this product to smoke, rain, dust or moisture!
- To reduce the risk of electric shock, do not remove cover (or back). No user-serviceable parts inside. Refer servicing to qualified service personnel.
- This product is designed and manufactured to operate within defined design limits, and misuse may result in electric shock or fire.
- The installation of this product should be completed by a Promethean Certified Installer.
- Use of components not supplied by Promethean or not meeting minimum specifications may impact
  performance and affect the warranty. For Promethean Warranty Terms and Conditions, please visit
  www.PrometheanWorld.com/ActivCare
- Inspect the ActivPanel for any physical damage to the casing before use. If damage is apparent, take care to avoid contact with any potentially live parts.
- Do not under any circumstances try to gain access to internal parts of the ActivPanel. If you suspect that the device is damaged or faulty, you should contact Technical Support, or an authorised Promethean service agent for advice.
- Always use accessories recommended by Promethean to ensure compatibility.
- Only use the power cable that is compatible with your mains outlet socket. If you are unsure of the electrical compatibility of your equipment, please contact Promethean or an authorised Promethean service agent before attempting to connect the device to the mains supply.
- Use a wall socket that is close to the ActivPanel and that is easily accessible.
- Firmly insert the power plug into the wall socket. Partial connection could cause sparks
- To avoid the risk of electric shock or component damage, disconnect the ActivPanel from the power supply before plugging in any other cables.
- Hold the power plug when unplugging the device. Pulling the power cable may damage the wires inside the cable and cause fire or electric shock.
- To avoid the risk of electric shock, do not touch the power plug with wet hands.
- Unplug the power plug before cleaning the ActivPanel.
- Do not use any liquid or a spray cleaner when wiping the device. Use a slightly damp cloth. Never use any alcohol-, solvent-, or ammonia-based liquid when wiping the screen. Do not use abrasive cleaners.
- When moving the ActivPanel from an area of low temperature to one of high temperature, condensation may form on the housing. Do not power on the device immediately after this to avoid causing fire, electric shock or component damage.
- To avoid electric shock, avoid handling the power cable during electrical or thunder storms.
- Unplug the ActivPanel during a lightning storm or when it will not be used for a long period of time. This will protect the device from damage due to power surges.

### Safety Information

- Do not place the ActivPanel in front of an air conditioning unit to avoid condensation which could cause fire, electric shock or component damage.
- The ventilation holes in the housing are designed to protect the ActivPanel against overheating. Be careful not to block them.
- Do not embed the ActivPanel in a cabinet, unless the cabinet is well ventilated.
- Do not put the ActivPanel on or beside any radiator or heater.
- Do not insert hands or any other objects into the ventilation holes or signal joints of the ActivPanel.
- Never place, spill or pour any liquid on any part of the ActivPanel. The device could short circuit causing a fire or electric shock.
- Do not apply excessive pressure to the surface of the ActivPanel.
- Do not use your fingers or any other hard object to knock, press on or scratch the screen of the ActivPanel.
- Do not put any flammable or explosive objects near the ActivPanel.

The remote control operates on 2 x AAA alkaline batteries.

- Risk of explosion if batteries are replaced with incorrect type!
- Incorrect polarity may cause damage or leakage of the batteries, operating injury and contamination
  of the remote control.
- Keep new and used batteries away from children and pets.
- If the battery compartment does not close securely, stop using the remote control and keep it away from children.
- If you think batteries might have been swallowed or placed inside any part of the body, seek immediate medical attention.

If any of the following occurs, please contact Technical Support:

- The power cable fails or frays.
- Liquid sprays, or any object drops, into the ActivPanel.
- The ActivPanel is exposed to rain or moisture.
- The ActivPanel is dropped or damaged in any way.
- The ActivPanel emits abnormal sounds.
- The ActivPanel emits smoke or odour.
- The performance of the ActivPanel changes substantially.

#### Environmental Considerations

#### Temperature:

- Operating: 0°C to ~ +40°C
- Storage: -20°C to +60°

#### Relative Humidity (non condensing):

- Operating: 10% to ~85%
- Storage: 20% to ~80%

#### Weight

#### 70"

- Net Weight: 65kg
- Gross Weight: 80kg

80"

- Net Weight: 80kg
- Gross Weight: 93kg

ActivPanel Installation Guide

### **Box Contents**

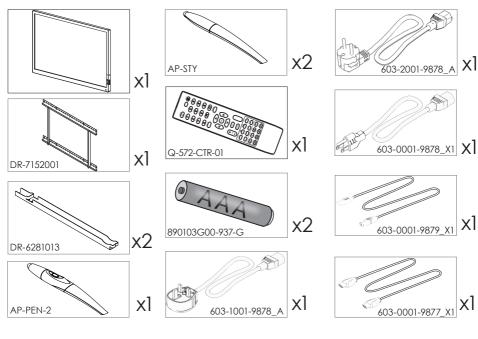

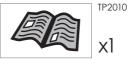

### Carton Dimensions

#### 70"

• 1856mm x 307mm x 1150mm

#### 80"

• 2068mm x 307mm x 1268mm

### Installation

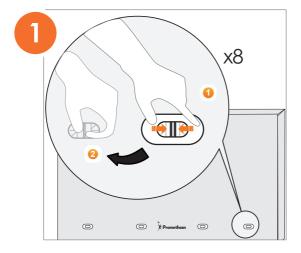

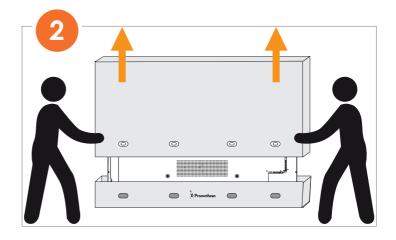

### Installation

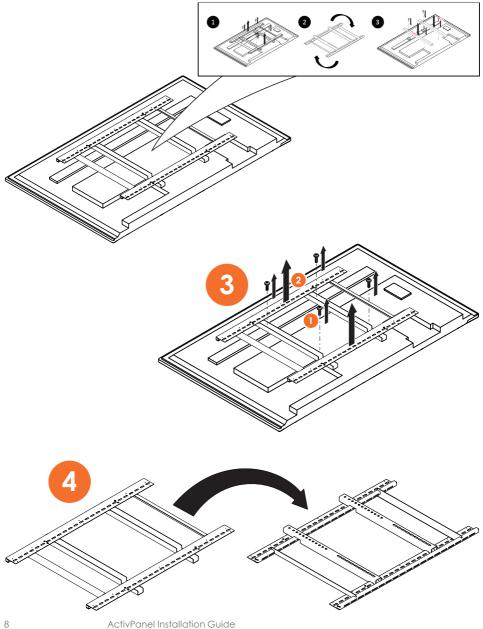

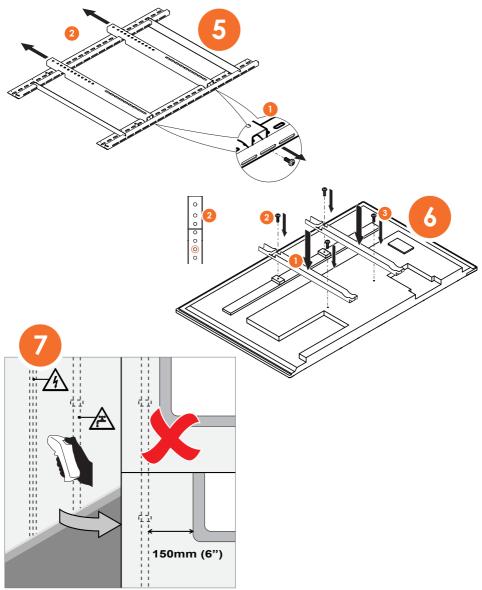

Use applicable device to detect hidden pipework in the wall

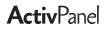

### Installation

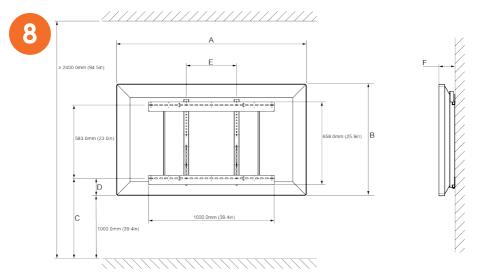

| Dimension | Α                 | В                 | С                 | D               | E                | F               |
|-----------|-------------------|-------------------|-------------------|-----------------|------------------|-----------------|
| 70''      | 1630.0mm (64.2in) | 990.0mm (39.0in)  | 1230.0mm (48.4in) | 230.0mm (9.1in) | 400.0mm (15.8in) | 122.0mm (4.8in) |
| 80"       | 1860.0mm (73.2in) | 1128.0mm (44.1in) | 1230.0mm (48.4in) | 212.0mm (8.3in) | 800.0mm (31.5in) | 136.5mm (5.4in) |

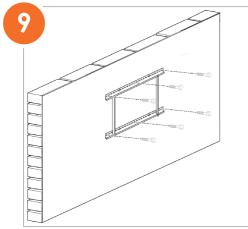

Note: If using a Mini PC, Install applicable device before installing the

ActivPanel. See relevent device instructions.

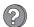

support.prometheanworld.com prometheankb.com

### Installation

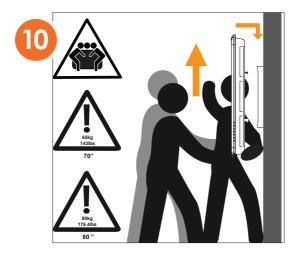

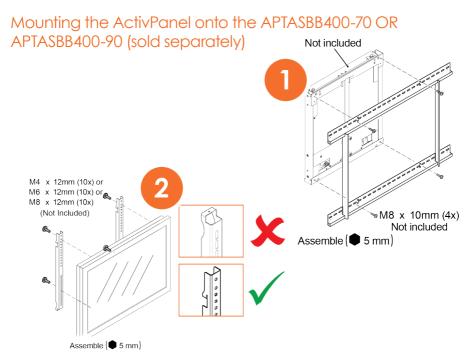

ActivPanel Installation Guide

### Installation

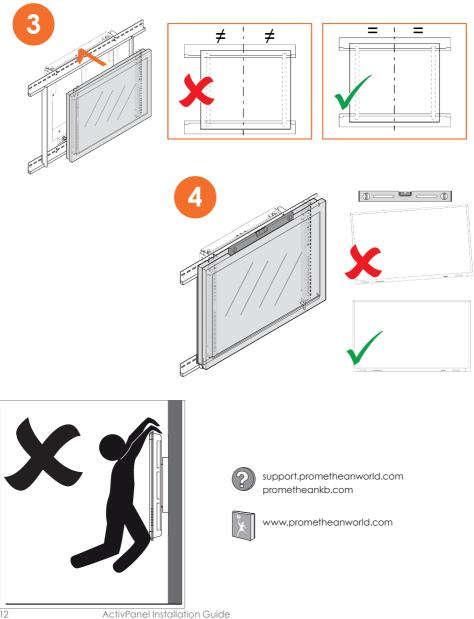

### Interfaces

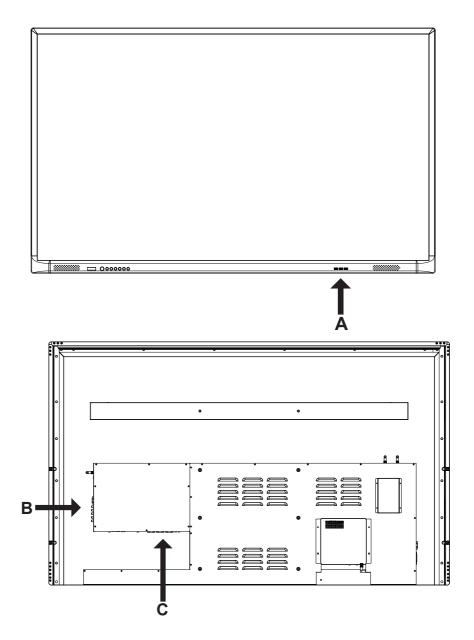

### Interfaces

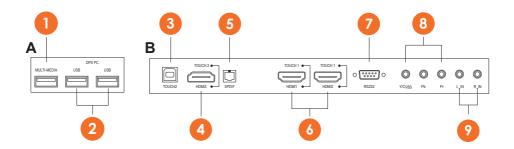

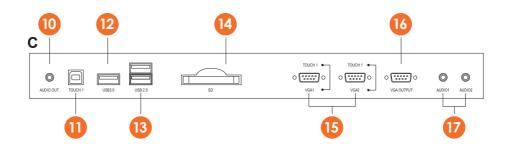

| 1 | USB2.0          | 10 | Audio Out        |
|---|-----------------|----|------------------|
| 2 | USB2.0 (OPS PC) | 0  | USB Touch 1      |
| 3 | USB Touch 2     | 12 | USB3.0           |
| 4 | HDMI (Touch 2)  | 13 | USB2.0 x 2       |
| 5 | SPDIF           | 14 | SD Card          |
| 6 | HDMI (Touch 1)  | 15 | VGA In (Touch 1) |
| 7 | RS232           | 16 | VGA Out          |
| 8 | Component Input | 17 | Audio In         |
| 9 | Audio In        |    |                  |

#### Before You Start

Install the latest firmware from support.prometheanworld.com/product/activdriver

Connections The diagrams in this section show how to connect the ActivPanel to external devices.

#### HDMI & USB-Touch

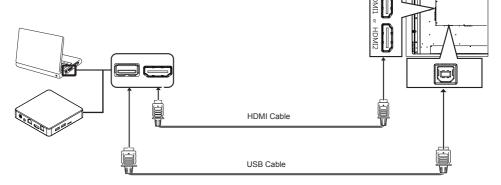

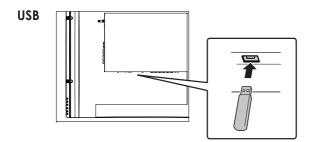

Set Up

#### Connections

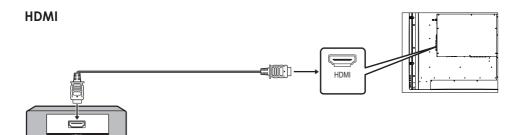

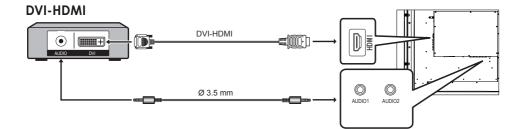

Set Up

### Connections

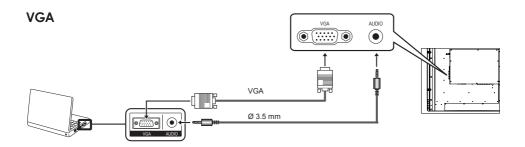

Amplifier (HDMI Cable)

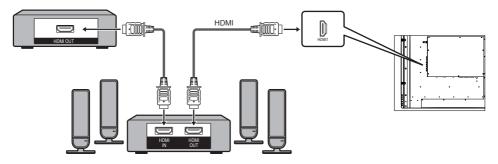

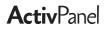

Set Up

### Connections

#### **SPDIF**

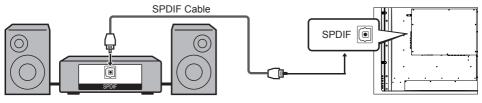

#### Audio

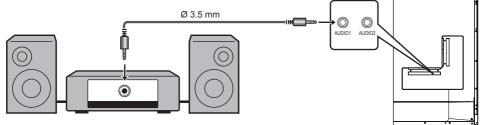

#### Connections

#### **Component Video/AV**

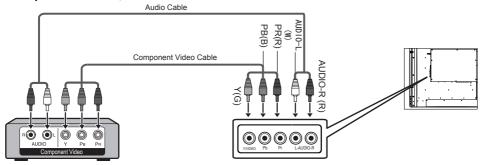

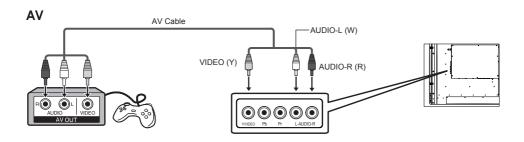

#### **Inserting Batteries**

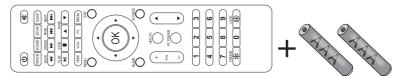

Remove the battery cover. Insert two AAA batteries into the remote control. Replace the battery cover.

Set Up

#### Switching On

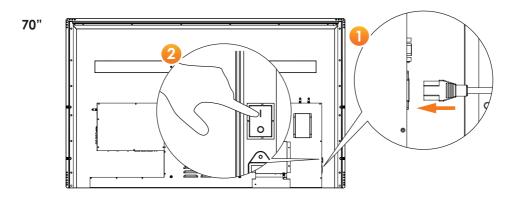

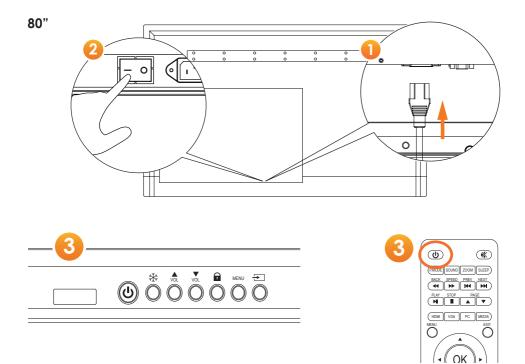

### Controls

You can control the ActivPanel in two ways:

- With the buttons on the control panel on the side of the device.
- With the buttons on the remote control.

You can access basic controls, as well as On-Screen Display (OSD) menus for adjusting audio and visual settings.

#### **Control Panel**

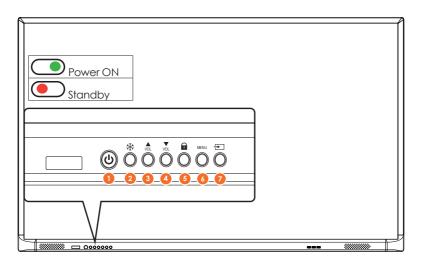

| Basic Operation |                 |   |                      |  |
|-----------------|-----------------|---|----------------------|--|
| 1               | Power On/Off    | 5 | Lock Screen          |  |
| 2               | Freeze Screen   | 6 | Open On Screen Menus |  |
| 3               | Increase volume | 7 | Select Source        |  |
| 4               | Decrease volume |   |                      |  |

### Controls

### **Remote Control**

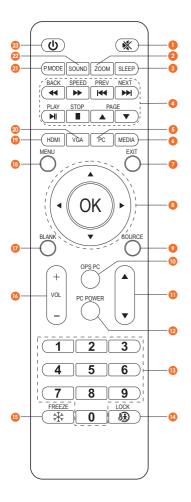

| 1  | Mute/Restore Volume                                                                                       |
|----|----------------------------------------------------------------------------------------------------|
| 2  | Zoom button                                                                                               |
| 3  | Amount of time before panel switches off                                                                  |
| 4  | Media player controls                                                                                     |
| 5  | Source switch to OPS                                                                                      |
| 6  | Source switch to media player                                                                             |
| 7  | Exit OSD menu operation                                                                                   |
| 8  | UP/DOWN: select item to adjust<br>LEFT/RIGHT: adjust value/select mode<br>OK, confirm selection/operation |
| 9  | Display SIGNAL SOURCE Menu                                                                                |
| 10 | Switch to OPS PC                                                                                          |
| 0  |                                                                                                    |
| 12 | Power ON/OFF to OPS PC                                                                                    |
| 13 | Input Numbers                                                                                             |
| 14 | Lock all panel functions                                                                                  |
| 15 | Freeze the screen                                                                                         |
| 16 | Increase/decrease volume                                                                                  |
| 17 | Blank the screen                                                                                          |
| 18 | Open OSD menu                                                                                             |
| 19 | Toggle between HDMI sources                                                                               |
| 20 | Toggle between VGA sources                                                                                |
| 21 | Select the desired picture mode                                                                           |
| 2  | Select the desired sound mode                                                                             |
| 23 | Power/Standby ON/OFF                                                                                      |
|    |                                                                                                    |

### Controls

#### USB Mode

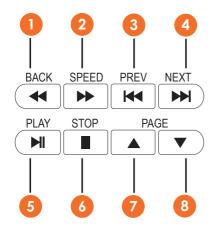

| 1 | Back          |
|---|---------------|
| 2 | Speed         |
| 3 | Previous Item |
| 4 | Next Item     |
| 5 | Play          |
| 6 | Stop          |
| 7 | Page Up       |
| 8 | Page Down     |
|   |               |

### Operation

| busic Oper     | anons  |            |        |          |                     |            |      |                        |
|----------------|--------|------------|--------|----------|---------------------|------------|------|------------------------|
|                |        | 1          | 2      | 3        | 4                   | 5          | 6    | 7                      |
|                |        | ٢          | *      | VOL      | Var<br>Var          |            |      | Ð                      |
|                |        | <b>(U)</b> | FREEZE | +<br>VOL | VOL                 |            | MENU | SOURCE                 |
| 1              | 2      | 3          | 4      |          | 5                   |            |      | 7                      |
| Power /Standby | Freeze | Volume Up  | Volume | Down     | Touch<br>LockOn/Off | Open<br>Me |      | Select Input<br>Source |

### **Basic Operations**

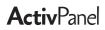

Operation

### Menu Operations

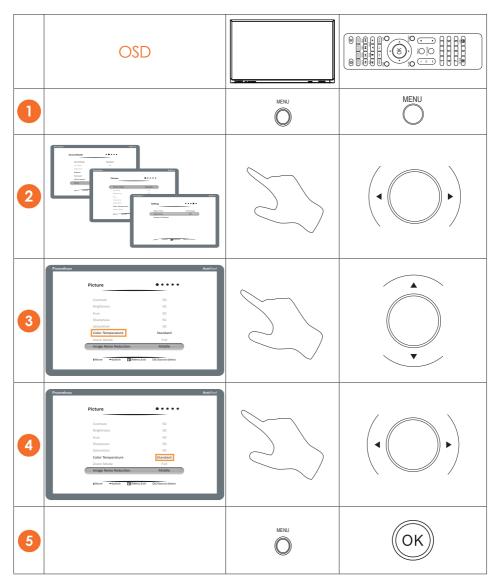

#### Picture Menu

| Item                  | Function                               | Description                                  |
|-----------------------|----------------------------------------|----------------------------------------------|
| Picture mode          | Adjust the overall image effect        | [Standard], [Music], [Movie], [News], [User] |
| Contrast              | Adjust the overall image layering      | The greater the value (0-100), the higher    |
|                       |                                        | the layering                                 |
| Brightness            | Adjust the overall image brightness    | The greater the value (0-100), the higher    |
|                       |                                        | the brightness                               |
| Hue                   | Adjust the colour hue                  | The greater/smaller the value (0-100), the   |
|                       |                                        | greener/purpler the tone                     |
| Sharpness             | Adjust the image sharpness             | The greater the value (0-100), the sharper   |
|                       |                                        | the image                                    |
| Saturation            | Adjust the colour depth                | The greater the value (0-100), the deeper    |
|                       |                                        | the colour                                   |
| Backlight             | Adjust the backlight of the LCD Panel. | The greater the value (0-100) the stronger   |
|                       |                                        | the light                                    |
| PC Image Mode         | Only works on the PC display when      |                                              |
|                       | VGA connected                          |                                              |
| Colour temperature    | Adjust the overall colour temperature  | [User], [Cool], [Nature] or [Warm]           |
| Zoom mode             | Adjust aspect ratio                    | [4:3], [PCMode] or [Full]                    |
| Image noise reduction | Set the noise reduction level          | [Middle], [Strong], [Off] or [Weak]          |
| MPEG noise reduction  |                                        |                                              |

### Setting Menu

| Item               | Function                                  | Description                                |
|--------------------|-------------------------------------------|--------------------------------------------|
| Menu time          | Set the menu display time                 | [5s], [10s] [15s], [30s], or[Always]       |
| Restore to default | Restore the factory default settings      | Restore the settings to the default values |
| MHL auto switch    | Turns on the function that automatically  | Off/On                                     |
|                    | switches input to the MHL device when the |                                            |
|                    | MHL device is played                      |                                            |
| HDMI EDID version  | Extended Display Information Data         | Default, EDID 1.4, EDID 2.0                |

#### Sound Mode Menu

| Item         | Function                    | Description                                             |
|--------------|-----------------------------|---------------------------------------------------------|
| Sound mode   | Select a sound effect       | [Standard], [Music], [Movie], [Sports] or [User]        |
| Balance      | Adjust balance between left | Move to left/right to increase the left- speaker/right- |
|              | and right speaker           | speaker volume                                          |
| Low pitch    | Adjust the bass             | The bigger value (0-100), the higher bass               |
| High pitch   | Adjust the treble           | The bigger value (0-100), the higher treble             |
| SPDIF output | Digital output              | Off/RAW/PCM                                             |

### Operation

#### **USB** Devices

- Do not remove the USB storage device during the file playing process, or the device or system could be damaged.
- The system supports standard USB disks and mobile HDDs under USB1.1, USB2.0 and USB3.0.

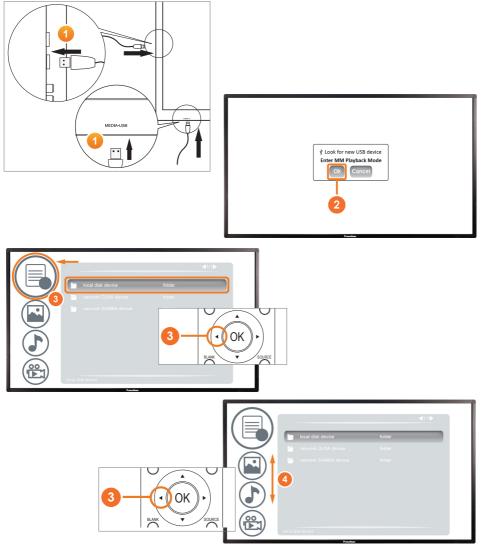

## Operation

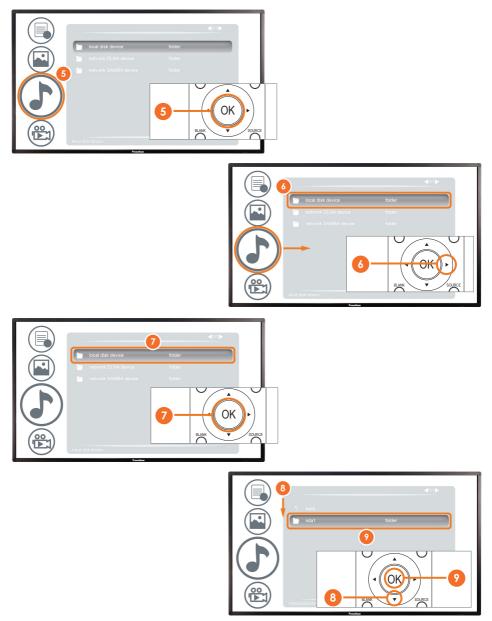

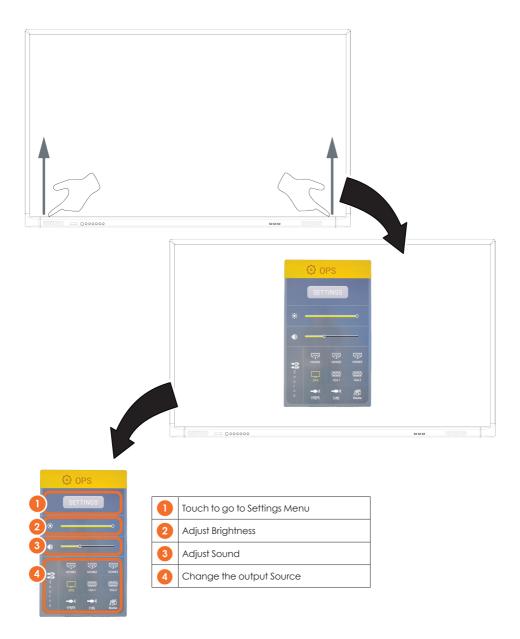

Touch

### Moving Objects

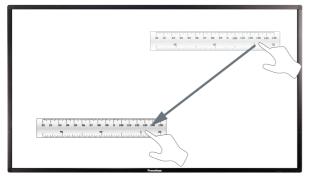

### **Rotating Objects**

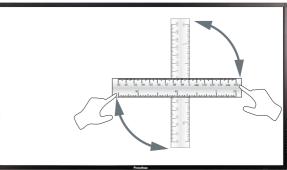

### Enlarging Objects

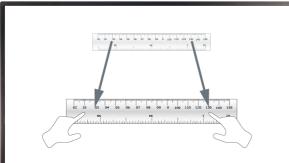

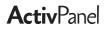

### Cleaning

Unplug the power cable from the socket before cleaning the ActivPanel.

Do not use volatile solvents (such as alcohol, rosin, and toluene) to clean the ActivPanel. These types of chemicals might damage the housing.

#### **Cleaning the Bezel And Remote Control**

Use a 100% cotton cloth or micro-fiber cloth for cleaning.

If the remote control or bezel is dirty to the point where you cannot simply dry wipe it, please lightly dampen the cleaning fabric with clean water and wipe it.

Use only lightly dampened fabric to avoid malfunction and possible permanent damage to electronic components.

Finally, wipe the ActivPanel dry with a dry micro-fiber cloth or 100% cotton cloth.

### Troubleshooting

If your ActivPanel is not operating correctly, please check the following table before contacting Technical Support.

| Problems       | Solutions                                                                                  |
|----------------|--------------------------------------------------------------------------------------------|
| No sound       | Try increasing the volume of the speaker.                                                  |
|                | Check that the ActivPanel is not turned off.                                               |
|                | Check the ActivPanel volume level.                                                         |
|                | Make sure the correct input is selected.                                                   |
|                | Make sure the correct cables are properly connected.                                       |
| Remote Control | Make sure the battery is correctly inserted.                                               |
| does not work  | • Take the battery out, press the buttons once or twice, then reinsert the battery and try |
|                | again.                                                                                     |
|                | <ul> <li>If reinserting the battery has no effect, please replace the battery.</li> </ul>  |
| No power       | Make sure the AC power cable is securely connected to a power outlet.                      |
|                | Make sure the AC socket is properly connected.                                             |
|                | • Try another electrical device on the power outlet to ensure that there is an electrical  |
|                | current.                                                                                   |

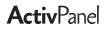

### **Compliance Statements**

### United States of America

NOTE: This equipment has been tested and found to comply with the limits for a Class A digital device, pursuant to part 15 of the FCC Rules.

These limits are designed to provide reasonable protection against harmful interference when the equipment is operated in a commercial environment.

This equipment generates, uses, and can radiate radio frequency energy and, if not installed and used in accordance with the instruction manual, may cause harmful interference to radio communications.

Operation of this equipment in a residential area is likely to cause harmful interference in which case the user will be required to correct the interference at his own expense.

Do not make any changes or modifications to the equipment.

#### Canada

This Class A digital apparatus complies with Canadian ICES-003.

Cet appareil numérique de la classe A est conforme à la norme NMB-003 du Canada.

#### EU

Promethean hereby declare that the equipment is in compliance with the Low Voltage Directive 2006/95/ EC and the Electromagnetic Compatibility Directive 2004/108/EC.

The equipment meets the following conformance standards: EN 55032, EN 55024 and EN 60950-1.

Please contact Promethean for a copy of the Declaration of Conformity if required.

WARNING: This is a Class A product. In a domestic environment this product may cause radio interference in which case the user may be required to take adequate measures.

#### Waste Electrical and Electronic Equipment (WEEE)

For more information concerning the correct disposal of these products, please contact your Promethean reseller.

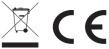

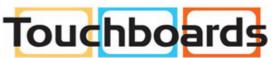

205 Westwood Ave, Long Branch, NJ 07740 Phone: 866-94 BOARDS (26273) / (732)-222-1511 Fax: (732)-222-7088 | E-mail: sales@touchboards.com